# Verwenden eines ADTRAN Terminal Adapters mit Cisco Routern ٦

## Inhalt

[Einführung](#page-0-0) [Voraussetzungen](#page-0-1) [Anforderungen](#page-0-2) [Verwendete Komponenten](#page-1-0) **[Konventionen](#page-1-1) [Wählmethode](#page-1-2)** [V.25- oder V.25bis-Wählverfahren](#page-2-0) [DTR-Wählen](#page-2-1) **[Tastenanwahl](#page-3-0) [Verkabelung](#page-3-1)** [Konfigurationsbeispiel mit V.25bis](#page-3-2) [ADTRAN ISU-Konfiguration](#page-3-3) [Router-Konfiguration und -Tests](#page-5-0) [Überprüfen](#page-5-1) **[Fehlerbehebung](#page-5-2)** [Befehle zur Fehlerbehebung](#page-6-0) **[Debugausgabe](#page-6-1)** [Fehlerbehebungsverfahren](#page-7-0) [Zugehörige Informationen](#page-8-0)

## <span id="page-0-0"></span>**Einführung**

ADTRAN ISDN-Terminaladapter (TAs) können verwendet werden, um BRI-Verbindungen (Basic Rate Interface) zu Routern ohne BRI-Schnittstellen bereitzustellen. Die TA (die an den seriellen Port angeschlossen ist) terminiert den BRI-Anruf und überträgt die Daten als synchronen Datenstrom an den Router.

In diesem Dokument wird beschrieben, wie ADTRAN ISU™ TAs mit Cisco Routern verwendet werden können. Wir empfehlen Ihnen, sich vor dem Fortfahren in der Produktdokumentation auf der [ADTRAN](http://www.adtran.com) -Website zu informieren.

# <span id="page-0-1"></span>**Voraussetzungen**

### <span id="page-0-2"></span>Anforderungen

Überprüfen Sie, ob der BRI-Schaltkreis ordnungsgemäß funktioniert. Sie können den Stromkreis

auf einem Router mit einem BRI-Port verwenden, um den Stromkreis vor der Bereitstellung in dieser Konfiguration zu testen. Überprüfen und überprüfen Sie außerdem das Peer-Gerät, um sicherzustellen, dass es ordnungsgemäß funktioniert.

Bei einigen Anwendungen muss die ADTRAN ISU synchrone Multilink PPP (MPPP) unterstützen. Zu den ISUs, die synchrone MP unterstützen, gehören ISU Express (Teilenummern 1200.081L5, 1200.081L6 und 1202.081 L6), ISU 2x64 (1200.051L1 und 12020. 0,051L2) und der zweiten Generation ISU 128 (1202.029L2 und 1202.029L3.)

Um MPPP auf einem Cisco Router zu verwenden, muss die Softwareversion der ISU auf dem neuesten Stand sein. Eine Liste der minimalen Softwarerevisionen ist nach Produkt in der folgenden Tabelle aufgeführt:

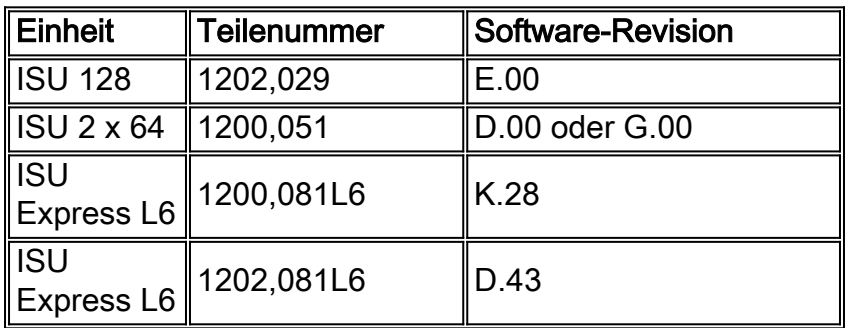

Hinweis: Da sich die Anforderungen ändern können, überprüfen Sie die Firmware-Anforderungen mit [Verwendung von ADTRAN ISUs mit Cisco Routern](http://kb.adtran.com/article.aspx?article+1664&p=2) .

### <span id="page-1-0"></span>Verwendete Komponenten

Die Informationen in diesem Dokument basieren auf den unten stehenden Software- und Hardwareversionen.

- Ein Router mit einer synchronen seriellen Schnittstelle. Die serielle Schnittstelle kann integriert oder auf einem WIC/Netzwerkmodul verwendet werden.
- Für diese Konfiguration gibt es keine Cisco IOS®-Softwarebeschränkungen.

Die in diesem Dokument enthaltenen Informationen wurden aus Geräten in einer bestimmten Laborumgebung erstellt. Alle in diesem Dokument verwendeten Geräte haben mit einer leeren (Standard-)Konfiguration begonnen. Wenn Sie in einem Live-Netzwerk arbeiten, stellen Sie sicher, dass Sie die potenziellen Auswirkungen eines Befehls verstehen, bevor Sie es verwenden.

### <span id="page-1-1"></span>Konventionen

Weitere Informationen zu Dokumentkonventionen finden Sie unter [Cisco Technical Tips](//www.cisco.com/en/US/tech/tk801/tk36/technologies_tech_note09186a0080121ac5.shtml) [Conventions](//www.cisco.com/en/US/tech/tk801/tk36/technologies_tech_note09186a0080121ac5.shtml) (Technische Tipps zu Konventionen von Cisco).

### <span id="page-1-2"></span>**Wählmethode**

Es gibt drei Methoden, mit denen eine Wählverbindung durch die TA initiiert werden kann:

- V.25- oder V.25bis-Wählverfahren
- DTR-Wählverfahren (Data Terminal Ready)
- $\cdot$  Tastenanwahl

### <span id="page-2-0"></span>V.25- oder V.25bis-Wählverfahren

Bei dieser Methode sendet der Router eine Telefonnummer an die TA. Mit dieser Methode kann der Router ISDN-Anrufe tätigen und empfangen. Zur Aktivierung des V.25/V-, 25bis-Wählverfahrens müssen Sie den Befehl In-Band für den Dialer auf der Router-Schnittstelle konfigurieren. Beispiel:

```
interface Serial0
    ip address 172.25.254.97 255.255.255.252
    encapsulation ppp
    dialer in-band
    dialer idle-timeout 300
   dialer map ip 172.25.254.98 name Remote broadcast 5551212&5551213
   ppp authentication chap
    dialer-group 1
```
Sie sollten die ISU für das V.25bis-Wählen und MPPP konfigurieren.

Wenn der Router einen interessanten Datenverkehr empfängt, löst er DTR und Request To Send (RTS) aus, wodurch die TA eine Wählverbindung auf dem ersten B-Kanal initiiert. Der Router bittet die TA jedoch nicht, die zweite B-Channel-Verbindung zu initiieren. In diesem Fall muss der ADTRAN so programmiert werden, dass er den zweiten B-Kanal wählt oder die zweite Nummer innerhalb derselben Wählzeichenfolge weitergibt. Die serielle Router-Schnittstelle ist eine Point-to-Point-Schnittstelle und hat keine Ahnung, wie viele B-Kanäle für ADTRAN konfiguriert wurden.

Konfigurieren Sie den Befehl ppp multilink auf dem Router nicht, da der TA die Multilink-Verbindung tatsächlich verarbeitet, während der Router nur den synchronen Stream vom TA verarbeiten muss.

Hinweis: Die Verwendung mehrerer Dialer-Karten (wie bei BRI-Schnittstellen) hilft bei diesem Problem nicht.

#### <span id="page-2-1"></span>DTR-Wählen

Bei dieser Methode kann der Router nur Anrufe an eine bestimmte Telefonnummer tätigen, nicht jedoch eingehende Anrufe. Bei dieser Methode müssen die Telefonnummer(n) des Remote-Standorts im Speicher des TA gespeichert werden. Wenn die TA feststellt, dass die DTR hoch ist, wählt sie die Nummer, die in der TA gespeichert ist. Dazu muss der Befehl dialer dtr unter der seriellen Schnittstelle eingegeben werden. Beispiel:

Beispiel:

```
interface Serial0
   ip address 172.25.254.97 255.255.255.252
   encapsulation ppp
   dialer dtr
    dialer idle-timeout 300
    ppp authentication chap
```
ADTRAN muss für DTR-Anrufe, Multilink-PPP usw. konfiguriert werden, und die Ziel-Telefonnummer muss programmiert sein.

Beide B-Kanäle werden vom ADTRAN gewählt.

### <span id="page-3-0"></span>**Tastenanwahl**

Einige TAs verfügen über Tastenanschläge, um das interaktive Wählen direkt von der Telefonzentrale aus zu ermöglichen. Bei dieser Methode muss der Benutzer jedes Mal, wenn eine Verbindung hergestellt werden soll, die Nummer eingeben, die in der Telefontastatur gewählt werden soll. Diese Methode wird hauptsächlich zu Testzwecken verwendet, um die Verbindung zu überprüfen. Die erforderliche Router-Konfiguration ist im Folgenden dargestellt:

interface Serial0 ip address 172.25.254.97 255.255.255.252 encapsulation ppp dialer in-band dialer idle-timeout 300 dialer map ip 172.25.254.98 name Remote broadcast ppp authentication chap

### <span id="page-3-1"></span>**Verkabelung**

Um den seriellen Port des Routers mit dem TA zu verbinden, verwenden Sie ein [V.35 DTE-Kabel](//www.cisco.com/en/US/docs/routers/access/2500/software/user/guide/cables.html#xtocid40236) (mit seriellem DB-60-Port oder seriellem Smart-Port auf einer Seite). Das folgende Diagramm zeigt ein Beispielkabel:

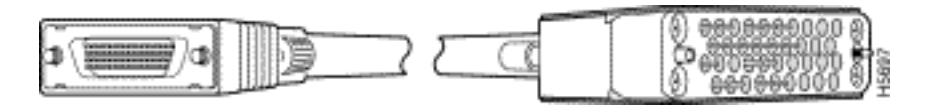

Wenn die TA nur über einen RS-232-Port verfügt, benötigen Sie zusätzlich zum oben gezeigten Kabel auch ein V.35- zu RS-232-Kabel (DB-25). Alternativ können Sie nur ein [DB-60-DB-25 RS-](//www.cisco.com/en/US/docs/routers/access/2500/software/user/guide/cables.html#wp749)[232-Kabel](//www.cisco.com/en/US/docs/routers/access/2500/software/user/guide/cables.html#wp749) verwenden.

Weitere Informationen zur Verkabelung finden Sie in den Abschnitten zum Produktkatalog für [serielle Kabel](//www.cisco.com/en/US/products/hw/routers/ps341/products_tech_note09186a00801a886f.shtml#cable3000).

### <span id="page-3-2"></span>Konfigurationsbeispiel mit V.25bis

Dieser Abschnitt zeigt ein Konfigurationsbeispiel mit V.25bis.

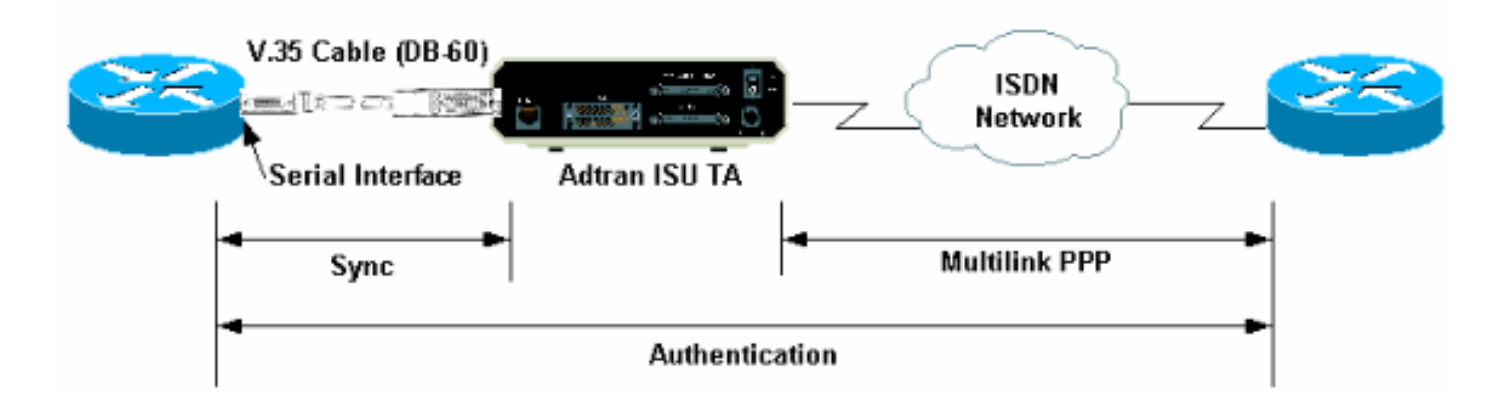

#### <span id="page-3-3"></span>ADTRAN ISU-Konfiguration

Dieser Abschnitt enthält einige Tipps zur Konfiguration der ADTRAN ISU. Bitte konsultieren Sie

jedoch die [ADTRAN-Website](http://www.adtran.com/) , bevor Sie die TA konfigurieren, da sich die Funktionen, Funktionen und Konfigurationsparameter geändert haben können.

- 1. Verbinden Sie die ADTRAN TA mit einem PC. Dieser Schritt ist erforderlich, damit Sie auf das TA zugreifen und die verschiedenen Parameter konfigurieren können, bevor Sie es mit dem Router verbinden.Schließen Sie einen RJ-45-auf-DB-9-Adapter mit der Bezeichnung "Terminal" an den Kommunikations- (COM-) Port des PCs an. Schließen Sie am RJ-45-Ende des Adapters ein [RJ-45-RJ-45-Kabel](http://docwiki.cisco.com/wiki/Internetwork_Design_Guide_--_Dial-on-Demand_Routing) mit flachem Satin [\(Teilenummer CAB-500RJ=\)](http://docwiki.cisco.com/wiki/Internetwork_Design_Guide_--_Dial-on-Demand_Routing) an, das mit jedem Cisco Router für Konsolenverbindungen geliefert wird. Sie benötigen außerdem einen RJ-45-DB-25-Adapter mit der Bezeichnung "MODEM" (Teilenummer CAB-25ASMMOD), um das [gewalzte](http://docwiki.cisco.com/wiki/Internetwork_Design_Guide_--_Dial-on-Demand_Routing) Kabel an den DB-25-Anschluss mit der Bezeichnung RS-232 auf der Rückseite des ADTRAN anzuschließen.
- 2. Geben Sie AT!V ein (oder, wenn eine Verbindung mit dem RS366/Maintenance-Port besteht, verwenden Sie !V), um das Hauptmenü aufzurufen. Drücken Sie dann Strg+C, um das Konfigurationsmenü aufzurufen.Sie sollten das Menü ähnlich dem folgenden sehen (dies kann je nach TA-Modell variieren):

```
 Ctl-V STATUS Ctl-T TEST Ctl-C CONFIG Ctl-D DIAL Ctl-X EXIT
                      ISU 128 Configuration Menu
 1) Netw. options = Dial Line 17) RTS Options = 1 ms delay
 2) Switch Protocl = National ISDN1 18) CTS Options = Forced CTS
 3) Call type = Data 64Kbps 19) CD Options = Normal
 4) SPID 1 = 51255511110101 20) DTR Options = Idle when Off
 5) SPID 2 = 51255511120101 21) DSR Options = OFF Idle+Test
 6) LDN 1 = 5551111 22) Transmit Clock = Normal
 7) LDN 2 = 5551112 23) Protocol = PPP asyn-sync
 8) Dial options = V.25 24) Method = Multilink
 9) V.25 = V.25 HDLC FLAGS 25) Quick setup
10) Auto answer = Enabled
11) Answer tone = No Answer tone
12) Connect Timout = 30 sec (def)
13) Call Screening = Answer any
14) DTE options = Synchronous
15) Bit Rate = 128000
16) Connector Type = RS-232
____________________________________________________________________________
Select = Enter SELECT Esc NO CHANGE
```
Ctl-V STATUS Ctl-T TEST Ctl-C CONFIG Ctl-D DIAL Ctl-X EXIT

\_\_\_\_\_\_\_\_\_\_\_\_\_\_\_\_\_\_\_\_\_\_\_\_\_\_\_\_\_\_\_\_\_\_\_\_\_\_\_\_\_\_\_\_\_\_\_\_\_\_\_\_\_\_\_\_\_\_\_\_\_\_\_\_\_\_\_\_\_\_\_\_\_\_\_\_

Wechseln Sie mit den entsprechenden Nummern in den Konfigurationsmodus für die 3.verschiedenen Attribute.Folgende Attribute (mindestens) sollten konfiguriert werden:Switch-Protokoll: Der vom Telco angegebene Switch-Typ.Anruftyp: Geben Sie entweder 64 k oder 56 k Daten an (abhängig vom Schaltkreis).SPID1, SPID2, LDN1, LDN2: Falls zutreffend, weisen Sie die vom Telco bereitgestellten SPIDs und LDNs zu.Wähloptionen: V.25V.25: V.25 HDLC (bei Verwendung einer seriellen Synchronisierung) oder V.25 ASYNC (bei Verwendung einer asynchronen seriellen Schnittstelle).DTE-Optionen: Synchron (bei Verwendung von seriellen Synchronisierungen) oder Asynchron (bei Verwendung von seriellen asynchronen Verbindungen).Bitrate: 128000 (oder 112000 für 56.000 Anrufe).Protokoll: PPP-Asyn-Sync.Methode: Multilink.Wir empfehlen, die möglichen Optionen für die einzelnen Parameter im ISU-Datenblatt bzw. in den ISU-Handbüchern auf der [ADTRAN-Website](http://www.adtran.com/) zu finden. Das oben gezeigte Beispiel sollte für die meisten Situationen geeignet sein.

### <span id="page-5-0"></span>Router-Konfiguration und -Tests

Verwenden Sie die folgende Prozedur, um den Router zu konfigurieren und zu testen.

- 1. Schließen Sie ein V.35- oder RS-232 DTE-Kabel an den seriellen Port des Routers an. Im Abschnitt [Verkabelung](#page-3-1) finden Sie weitere Informationen zu den Kabeltypen, die Sie verwenden sollten.
- 2. Verwenden Sie **show controller serial x** (zeigt den Kabeltyp an, mit dem der Router verbunden ist), um zu überprüfen, ob das Kabel auf der Routerseite DTE ist. Beispiel: Router#**show controller serial 1**

```
HD unit 1, idb = 0xCF6E8, driver structure at 0xD4A30
buffer size 1524 HD unit 1, RS-232 DTE cable
cpb = 0xE3, eda = 0x940, cda = 0x800...
...
```
Überprüfen Sie außerdem, ob die Einstellung für den Steckertyp des ADTRAN (Option 16 im obigen Beispiel) mit der verwendeten Verkabelung übereinstimmt.

3. Konfigurieren Sie den Router wie folgt:

```
username peer password 0 cisco
!
interface Serial1
ip address 192.168.180.2 255.255.255.0
encapsulation ppp
dialer in-band
```

```
!--- Enable V.25bis dialing. dialer map ip 192.168.180.22 name peer 5551111&5551112
!--- Dialer map for the peer. !--- Note the multiple numbers separated by "&" dialer-group
1 pulse-time 1 ppp authentication chap ! ip classless ip route 192.168.180.22
255.255.255.255 Serial1 dialer-list 1 protocol ip permit
```
Hinweis: Damit die TA beide Kanäle aufrufen kann, müssen Sie die zweite Nummer im ADTRAN speichern oder in der Cisco Dialer Map-Anweisung (empfohlen) [phonenumber1]&[phonenumber2] verwenden. Die serielle Schnittstelle ist nur eine Punktzu-Punkt-Schnittstelle, daher haben mehrere Dialer-Karten keinen Einfluss auf Multilink-Verbindungen.ADTRAN wählt die erste Nummer, handelt aus und authentifiziert sich, und wählt dann sofort die zweite Nummer. Beachten Sie, dass der Befehl ppp multilink nicht auf dem Router konfiguriert ist, da der TA Multilink verarbeitet.Hinweis: Wenn Sie die serielle Schnittstelle im asynchronen Modus verwenden möchten, verwenden Sie den Befehl Physical-Layer async in der Konfiguration der seriellen Schnittstelle. Einige Hardware der seriellen Schnittstelle unterstützt jedoch keine async-Kommunikation. Informationen zum Anschließen eines Modems an diese Schnittstelle finden Sie unter [Konfigurieren des](//www.cisco.com/en/US/tech/tk801/tk36/technologies_configuration_example09186a0080094579.shtml) [Wählvorgangs über ein Modem am AUX-Port.](//www.cisco.com/en/US/tech/tk801/tk36/technologies_configuration_example09186a0080094579.shtml) Dieses Dokument verwendet den AUX-Port. Die Konfigurationen sind jedoch sehr ähnlich.

4. Initiieren Sie einen Ping an den Remote-Router. Der Router sendet die Wählzeichenfolgen an die TA, die dann die ISDN-Verbindung initiiert. Sobald die ISDN-Verbindung aktiv ist, handeln die Router PPP aus und die Authentifizierung erfolgt. Sie sollten den Datenverkehr zu diesem Zeitpunkt weiterleiten können.

# <span id="page-5-1"></span>Überprüfen

Für diese Konfiguration ist derzeit kein Überprüfungsverfahren verfügbar.

## <span id="page-5-2"></span>**Fehlerbehebung**

Dieser Abschnitt enthält Informationen zur Fehlerbehebung in Ihrer Konfiguration.

#### <span id="page-6-0"></span>Befehle zur Fehlerbehebung

Bestimmte show-Befehle werden vom [Output Interpreter Tool](https://www.cisco.com/cgi-bin/Support/OutputInterpreter/home.pl) unterstützt (nur [registrierte](//tools.cisco.com/RPF/register/register.do) Kunden), mit dem Sie eine Analyse der show-Befehlsausgabe anzeigen können.

Hinweis: Bevor Sie Debugbefehle ausgeben, lesen Sie [Wichtige Informationen über Debug-](//www.cisco.com/en/US/tech/tk801/tk379/technologies_tech_note09186a008017874c.shtml)[Befehle.](//www.cisco.com/en/US/tech/tk801/tk379/technologies_tech_note09186a008017874c.shtml)

- Debug Dialer Zum Anzeigen von Debuginformationen über die Pakete, die auf einer Dialerfähigen Schnittstelle empfangen werden. Wenn Dial-on-Demand Routing (DDR) auf der Schnittstelle aktiviert ist, werden auch Informationen über die Ursache eines Anrufs (die so genannte Wählursache) angezeigt. Weitere Informationen finden Sie in den Informationen zum Debug Dialer in der Dokumentation zu [Debug Commands](//www.cisco.com/en/US/docs/ios/11_3/debug/command/reference/dclns.html).
- **debug interface serial** Verwenden Sie den Befehl debug Serial interface EXEC, um Informationen über einen Ausfall einer seriellen Verbindung anzuzeigen. Weitere Informationen finden Sie in den seriellen Informationen der Debugschnittstelle in der Dokumentation zu [Debug-Befehlen](//www.cisco.com/en/US/docs/ios/12_2/debug/command/reference/dbfser.html).
- debug ppp negotiation Zeigt Informationen über PPP-Datenverkehr und -Austausch während der Aushandlung der PPP-Komponenten, einschließlich Link Control Protocol (LCP), Authentifizierung und Network Control Protocol (NCP). Eine erfolgreiche PPP-Aushandlung öffnet zuerst den LCP-Status, authentifiziert sich dann, und schließlich wird NCP ausgehandelt. Weitere Informationen zum Lesen der Debug-PPP-Aushandlung finden Sie im Dokument [Understanding debug ppp negotiation Output](//www.cisco.com/en/US/tech/tk713/tk507/technologies_tech_note09186a00800ae945.shtml).
- debug ppp authentication Zeigt die PPP-Authentifizierungsprotokollmeldungen an, einschließlich CHAP-Paketaustausch (Challenge Authentication Protocol) und PAP-Austausch (Password Authentication Protocol). Weitere Informationen finden Sie im folgenden Dokument: [Fehlerbehebung bei der PPP-Authentifizierung \(CHAP oder PAP\)](//www.cisco.com/en/US/tech/tk713/tk507/technologies_tech_note09186a00800b4130.shtml).

#### <span id="page-6-1"></span>**Debugausgabe**

Aktivieren Sie Debug Dialer und Debug-PPP-Aushandlung, und initiieren Sie dann einen Ping an den Peer. Der Router sollte versuchen, eine Nummer zu wählen. Sobald die ISDN-Verbindung hergestellt ist, sollte die PPP-Aushandlung beginnen. Die folgende Debugausgabe zeigt einen erfolgreichen Aufruf.

Router#**show debug** Dial on demand: Dial on demand events debugging is on PPP: PPP authentication debugging is on PPP protocol negotiation debugging is on

#### Router#**ping 192.168.180.22**

Type escape sequence to abort.

Sending 5, 100-byte ICMP Echos to 192.168.180.22, timeout is 2 seconds:

 Serial1: Dialing cause ip (s=192.168.180.2,**d=192.168.180.22**)*!--- Dialing cause is ping to 192.168.180.22.* Serial1: Attempting to dial 5551111&5551112 *!--- Call is dialed out using Serial1 !---(which is connected to the ADTRAN). !--- Remember that ADTRAN handles the ISDN L1- L3, so ISDN messages !--- will not be visible on the router.* Se1 UNKNOWN(0x00FF): LCP not open, discarding packet. Se1 UNKNOWN(0x00FF): LCP not open, discarding packet Se1 LCP: I CONFREQ

[Closed] id 49 len 15 *!--- PPP Negotiation begins.* Se1 LCP: AuthProto CHAP (0x0305C22305) Se1 LCP: MagicNumber 0x65FF6351 (0x050665FF6351) Se1 LCP: Lower layer not up, discarding packet %LINK-3-UPDOWN: Interface Serial1, changed state to up. Se1 PPP: Treating connection as a callout Se1 PPP: Phase is ESTABLISHING, Active Open Se1 LCP: O CONFREQ [Closed] id 47 len 15 Se1 LCP: AuthProto CHAP (0x0305C22305) Se1 LCP: MagicNumber 0x048333B0 (0x0506048333B0) Se1 LCP: I CONFACK [REQsent] id 48 len 15 Se1 LCP: AuthProto CHAP (0x0305C22305) Se1 LCP: MagicNumber 0x048333B0 (0x0506048333B0) Se1 LCP: I CONFREQ [ACKrcvd] id 50 len 15 Se1 LCP: AuthProto CHAP (0x0305C22305) Se1 LCP: MagicNumber 0x65FF6351 (0x050665FF6351) Se1 LCP: O CONFACK [ACKrcvd] id 50 len 15 Se1 LCP: AuthProto CHAP (0x0305C22305) Se1 LCP: MagicNumber 0x65FF6351 (0x050665FF6351) Se1 LCP: State is Open Se1 PPP: Phase is AUTHENTICATING, by both Se1 CHAP: O CHALLENGE id 11 len 42 from "Router" Se1 CH.AP: I CHALLENGE id 11 len 30 from "peer" Se1 CHAP: O RESPONSE id 11 len 42 from "Router" Se1 CHAP: I SUCCESS id 11 len 4 Se1 CHAP: I RESPONSE id 11 len 30 from "peer" Se1 CHAP: O SUCCESS id 11 len 4 *!--- Authentication is successful.* Se1 PPP: Phase is UP Se1 IPCP: O CONFREQ [Closed] id 16 len 10 Se1 IPCP: Address 192.168.180.2 (0x0306CF12B402) Se1 IPCP: I CONFREQ [REQsent] id 1 len 10 Se1 IPCP: Address 192.168.180.22 (0x0306CF12B416) Se1 IPCP: O CONFACK [REQsent] id 1 len 10 Se1 IPCP: Address 192.168.180.22 (0x0306CF12B416) %LINEPROTO-5-UPDOWN: Line protocol on Interface Serial1, changed state to up Se1 IPCP: TIMEout: Time 0x476F808 State ACKsent Se1 IPCP: O CONFREQ [ACKsent] id 17 len 10 Se1 IPCP: Address 192.168.180.2 (0x0306CF12B402) Se1 IPCP: I CONFACK [ACKsent] id 17 len 10 Se1 IPCP: Address 192.168.180.2 (0x0306CF12B402) Se1 IPCP: State is Open Se1 IPCP: Install route to 192.168.180.22 dialer Protocol up for Se1

Hinweis: Weitere Informationen zum Lesen der Ausgabe von Debug-PPP-Aushandlungen finden Sie im Dokument [Understanding debug ppp negotiation Output.](//www.cisco.com/en/US/tech/tk713/tk507/technologies_tech_note09186a00800ae945.shtml)

#### <span id="page-7-0"></span>Fehlerbehebungsverfahren

Dieser Abschnitt enthält einige gängige Verfahren zur Fehlerbehebung. Wenn bei einem Schritt Probleme auftreten, finden Sie in der technischen Dokumentation von ADTRAN weitere Informationen:

Stellen Sie sicher, dass die Anzeige auf der Vorderseite des ADTRAN wie folgt lautet: 1. Adtran ISU 128

[Switch-type] Ready

Dadurch wird sichergestellt, dass die ISDN-Konfiguration, z. B. Switchtypen, Serviceprofil-IDs (SPIDs) und lokale Verzeichnisnummer (LDN), korrekt konfiguriert und vom Telco akzeptiert wurde.

- 2. Initiieren Sie eine Testverbindung zum Peer über die Tastatur des ADTRAN. So kann sichergestellt werden, dass der ISDN-Schaltkreis und die ISDN-Konfiguration auf dem TA korrekt sind.
- 3. Initiieren Sie einen Ping an den Peer. Auf der Vorderseite des ADTRAN-Displays sollte Folgendes angezeigt werden: "CALLING [TELEFONENUMMER]. Dies weist darauf hin, dass mindestens V.25bis ordnungsgemäß funktioniert. Wenn die Meldung nicht angezeigt wird, versuchen Sie, Kabel und sogar TAs auszutauschen. Dies kann dazu beitragen, fehlerhafte Kabel und V.35-Schnittstellen auf dem TA zu isolieren.
- 4. Aktivieren Sie **Debug** Dialer. Initiieren Sie einen **Ping**. Uberprüfen Sie, ob in der Debugausgabe Folgendes angezeigt wird:

Serial1: Dialing cause ip (s=192.168.180.2, d=192.168.180.22) Serial1: Attempting to dial 5551111&5551112

Wenn die Meldung nicht angezeigt wird, ist das Problem mit DDR-Unterstützung verbunden. Überprüfen Sie, ob die Router-Konfiguration wie oben gezeigt konfiguriert ist. Stellen Sie sicher, dass auch das Routing und die interessante Datenverkehrsdefinition konfiguriert sind.

5. Aktivieren Sie die serielle **Debug-**Schnittstelle, initiieren Sie einen **Ping**, und überprüfen Sie, ob der TA den Datensatz ready (DSR) auslöst.Nur wenn der Router einen hohen DSR erkennt, versucht der Router, PPP auszuhandeln. Wenn der DSR nicht hochfährt, müssen

wir eine Fehlerbehebung für eine untere Ebene wie ISDN, Hardware und Verkabelung durchführen.

# <span id="page-8-0"></span>Zugehörige Informationen

- **[ADTRAN-Website](http://www.adtran.com/?referring_site=bodynav)**
- [Kabelspezifikationen](//www.cisco.com/en/US/docs/routers/access/2500/software/user/guide/cables.html?referring_site=bodynav)
- [Support-Seiten für Technologien aufrufen](//www.cisco.com/cisco/web/psa/default.html?mode=tech&level0=277907760&referring_site=bodynav)
- [Technischer Support und Dokumentation Cisco Systems](//www.cisco.com/cisco/web/support/index.html?referring_site=bodynav)